# <span id="page-0-0"></span>**BSWH Team Members**

### **Action required to continue access to BSWH applications**

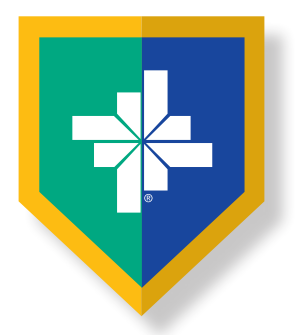

### **All employed AND contract/contingent staff must register**

**NAVIGATION TIP FOR THIS DOCUMENT: Click on the Content You Want to Access, then Click Return to Contents**

#### **CyberArk® Registration Tips**

- **• Complete two steps**
	- **• Go to [CyberArk.BSWHealth.org](https://cyberark.bswhealth.org/) and register on a computer**
	- **• Add the CyberArk® Identity app to your mobile device using customized QR codes**

#### **How to Register**

- **• [At a BSWH facility or via VPN on a BSWH computer](#page-1-0)**
- **• [Off the BSWH network](#page-3-0)**

#### **Add Mobile Device for Authentication**

**• Add the CyberArk® [Identity app to your mobile device using customized QR codes](#page-6-0)**

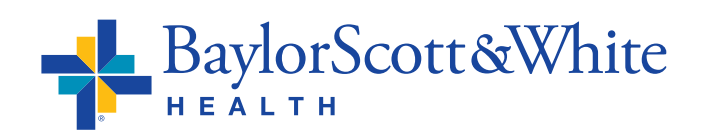

**QUESTIONS AND SUPPORT 214-865-4357 (HELP) Service Center online: [ServiceCenter.BSWHealth.com](http://ServiceCenter.BSWHealth.com)**

©2021 Baylor Scott & White Health

## <span id="page-1-0"></span>**How to register at a BSWH facility or via VPN on a BSWH computer**

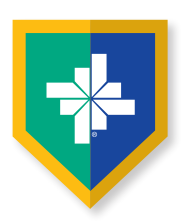

- **•** Go to **[CyberArk.BSWHealth.org](https://cyberark.bswhealth.org/)**
- **•** Enter your **BSWH USER ID** Click **Next**

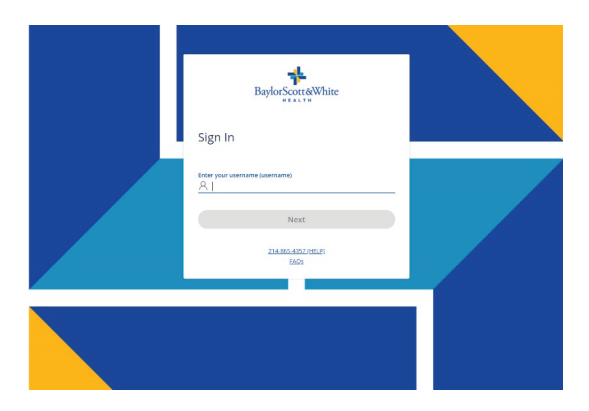

**•** Enter your **BSWH PASSWORD** Click **Next**

- BaylorScott&White Authenticate to the Platform  $rac{fnter}{f}$
- **•** Once you have logged in, you will be taken to the CyberArk® Welcome screen
- **•** Click **Get Started**

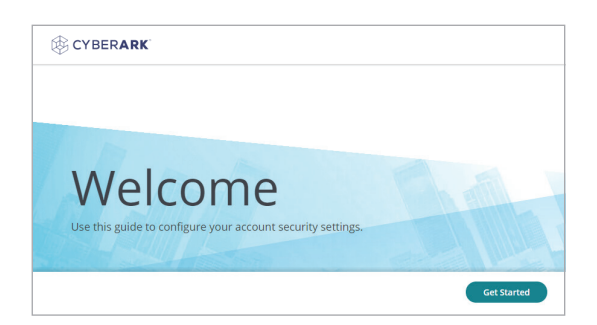

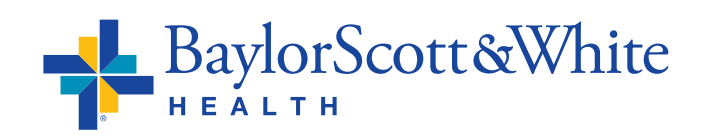

## <span id="page-2-0"></span>**How to register at a BSWH facility or via VPN on a BSWH computer**

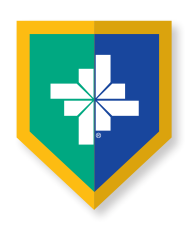

- **•** If you are currently using your mobile phone for BSWH SecureAuth second-factor authentication, it has been ported over. At this point, you can choose to replace the mobile number associated with your account
- **•** If a number was not ported over, enter the mobile device number you will be using to authenticate

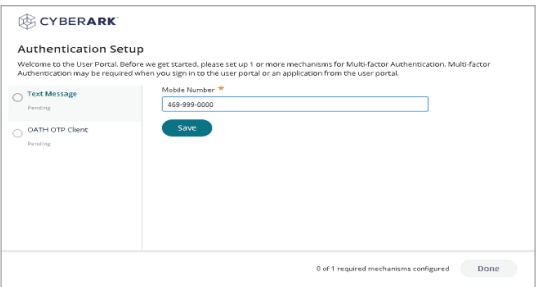

- **•** Click **Save**
- **•** Enter your **BSWH PASSWORD** Click **Proceed**

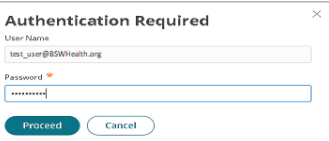

- **•** You will see a Congratulations Screen. To navigate to the CyberArk® portal click **Done**
- **•** Then follow the **[steps shown here](#page-6-0)** to add the CyberArk® app

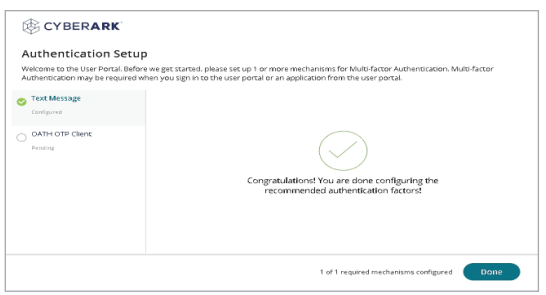

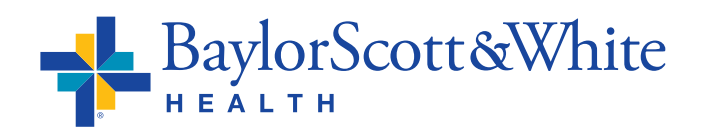

## <span id="page-3-0"></span>**How to register off the BSWH network**

- **•** Go to **[CyberArk.BSWHealth.org](https://cyberark.bswhealth.org/)** on your PC or Mac
- **•** Enter your **BSWH USER ID** Click **Next**
- **•** If you are currently using your mobile phone for BSWH SecureAuth second-factor authentication, it has been ported over. You do not need to call the IS Service Desk unless you notice the number needs to be changed
- **•** If you receive an error message or the screen does not update after entering your **BSWH USER ID**, you do not have a mobile device number associated with your BSWH account. Call the IS Service Center at **214-865-4357 (HELP)** to update your number
- **•** Once the IS Service Center confirms the number associated with your account is updated, go to **[CyberArk.BSWHealth.org](https://cyberark.bswhealth.org/)** on your PC or Mac. Enter your **BSWH USER ID** Click **Next**

**•** Enter your **BSWH PASSWORD**

BaylorScott&White

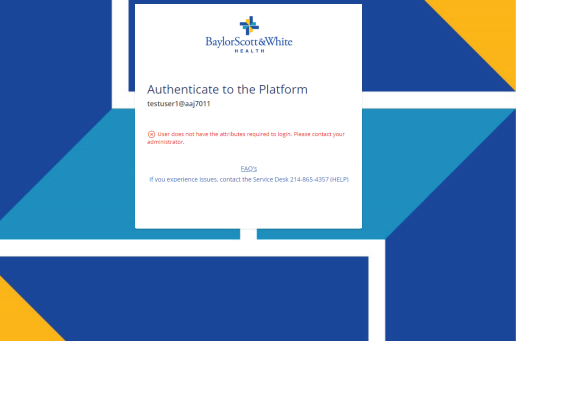

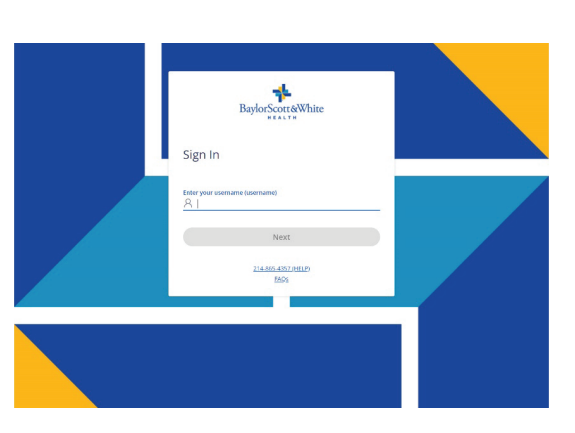

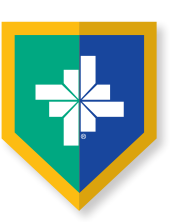

## <span id="page-4-0"></span>**How to register off the BSWH network**

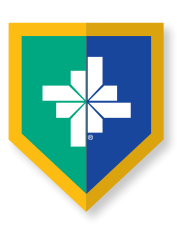

**•** The last four digits of your mobile device number will appear under Choose authentication method. To receive a text message to authenticate registration click **Send me a message**

(Do not close the portal window)

**•** You will receive confirmation. To authenticate on your mobile device, click the **Link NOTE:** It is recommended you use the **Link** and

authenticate on your mobile device rather than using the code

**•** Click **Next**

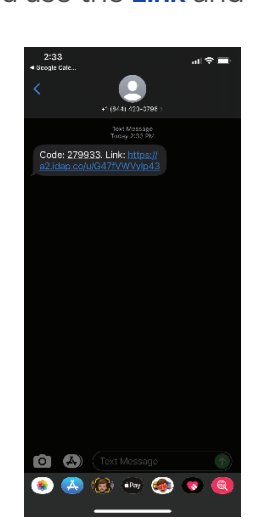

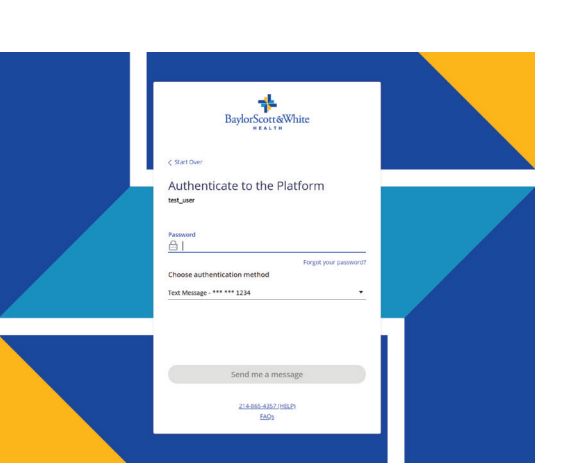

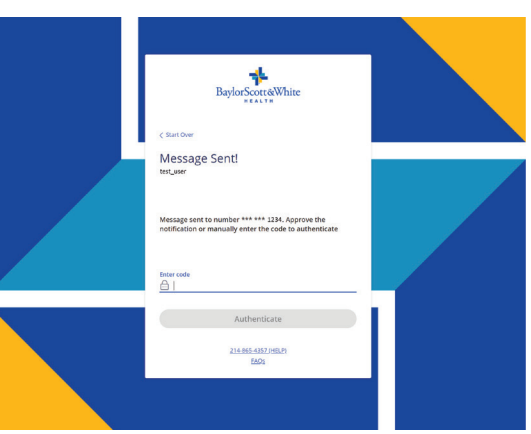

#### **•** Click **Approve**

- **•** You will receive a confirmation of success
- **•** To authenticate on the portal, enter the 6-digit code you received on your mobile device to be taken to the portal welcome screen

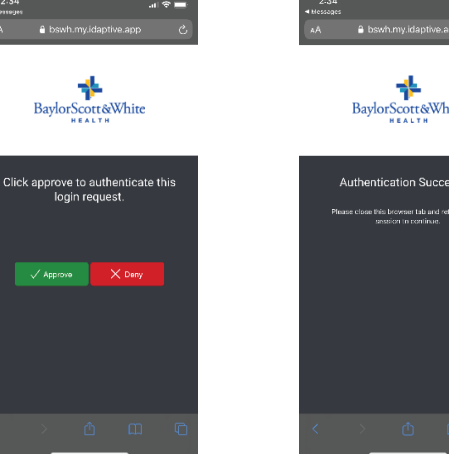

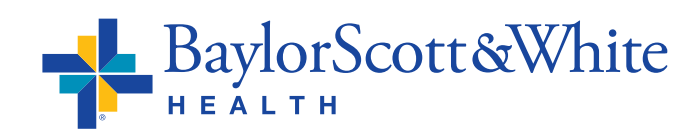

## <span id="page-5-0"></span>**How to register off the BSWH network**

- **•** Next, return to the portal on your PC or Mac. You will be taken to the CyberArk® Welcome screen to continue your registration
- **•** Click **Get Started**
- **•** At this point, you can choose to replace the mobile number associated with your account
- **•** Click **Save**
- **•** Enter your **BSWH PASSWORD**
- **•** Click **Proceed**
- **•** You will see a Congratulations Screen
- **•** Click **Done**

**Authentication Required** test\_user@BSWHealth.org  $\frac{1}{\cdots}$ Proceed Cancel

MODIE NUMB

CYBERARK<sup>®</sup> Authentication Setup Welcome to the User Portal, Bef

OATH OTP Client

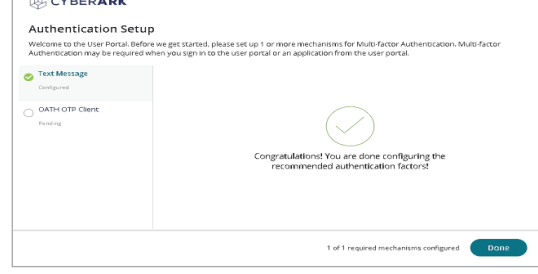

- **•** To add the CyberArk® Identity app to your mobile device using a customized QR code, in the left navigation select **Devices** (Do not close the portal window)
- **•** Then follow the **[steps shown here](#page-6-0)** to add the CyberArk® app

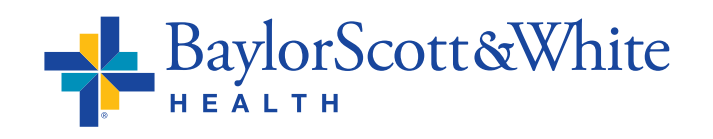

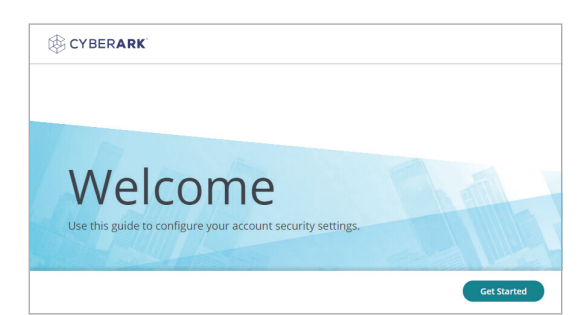

.<br>ore we get started, please set up 1 or more mechanisms for Mu<br>I when you sign in to the user portal or an application from the

0 of 1 required mechanisms configured [ Done

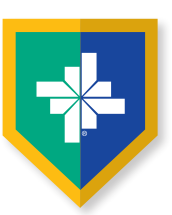

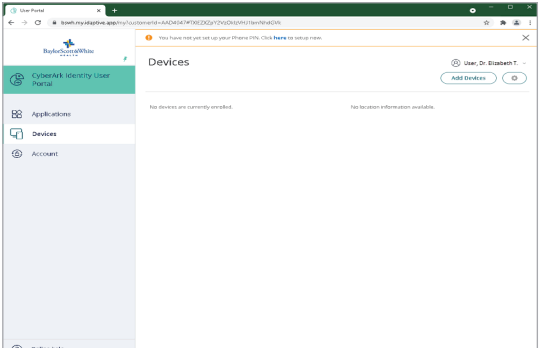

### <span id="page-6-0"></span>**Add the CyberArk® Identity app to your mobile device using Customized QR Codes**

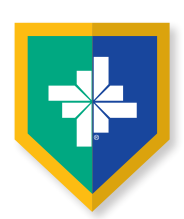

#### **These steps continue the CyberArk® set up:**

- **•** After selecting **Devices**
- **•** Select **Add Devices**
- **•** You will be presented with a personal QR Code (Do not close the portal window. You will be scanning this QR code twice)
- **•** Scan the device QR code with your mobile device camera

**•** You will be taken to the App or Google Play Store to install and open the CyberArk® Identity (formerly Idaptive) app

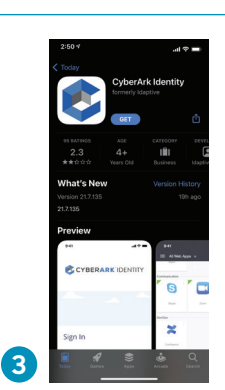

Identity app **•** Click **Continue 1 2 •** Scroll down and select C CYBERARK IDENTITY **Enroll with QR •** Click **Continue**

**•** You will be prompted to install the CyberArk®

Add a Device

**•** Grant CyberArk® Identity permission to use camera

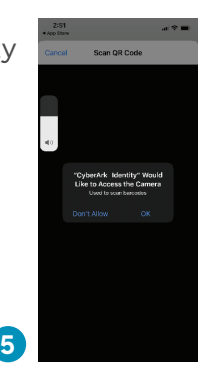

- **•** Go to your PC or Mac and return to the CyberArk® portal
	- **•** Scan your device QR code one more time using your mobile device (Keep the portal window open on your computer)

**4**

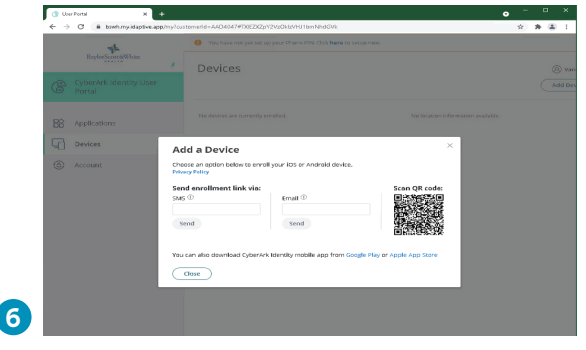

BaylorScott&White

*[Continue](#page-7-0)*

#### <span id="page-7-0"></span>**Add the CyberArk® Identity app to your mobile device cont.**

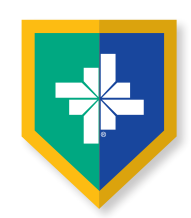

**•** After the second scan, you will be prompted to click **Continue** to enroll your device

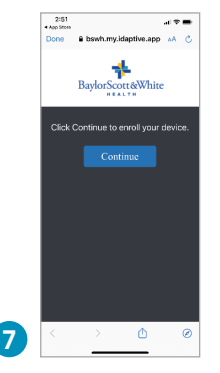

- **•** Scroll to the end of the disclosures listed, then click **Enroll**
- **•** After clicking **Enroll**, you will be taken to the CyberArk® Identity app on your mobile device and prompted for **7 8** your preferences

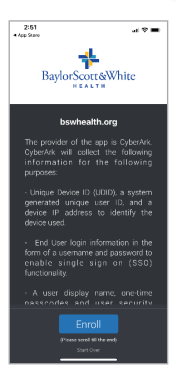

- **•** On your computer return to the portal, and close the device QR code window only
- **•** Select **Account**, then **Show QR Code** (This QR code is different from the device QR code you used previously)
- **•** You will see this pop-up window that will display next steps and a **OTP QR Code** customized for you (Do not close the portal window)

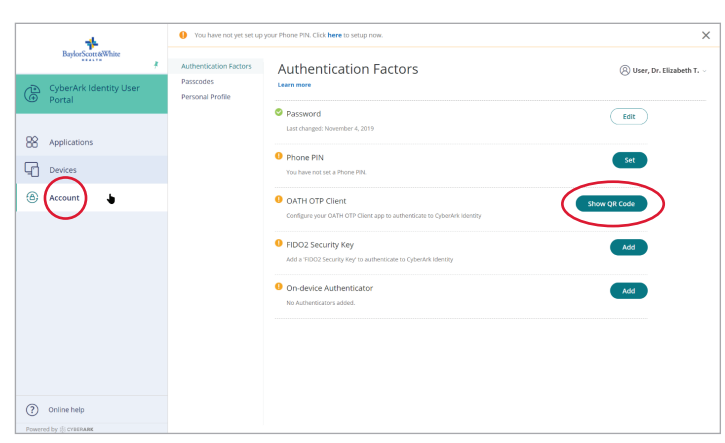

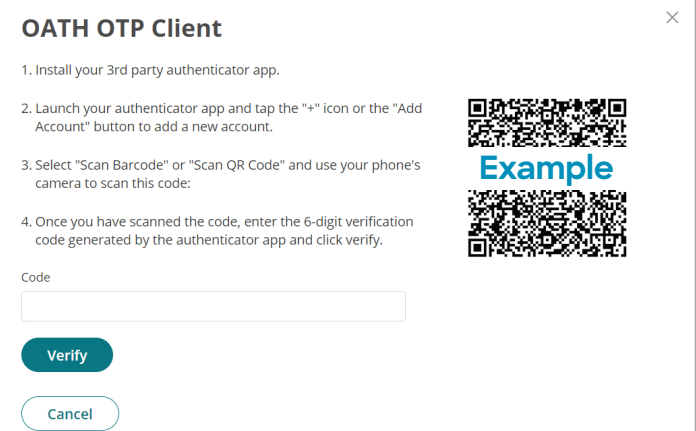

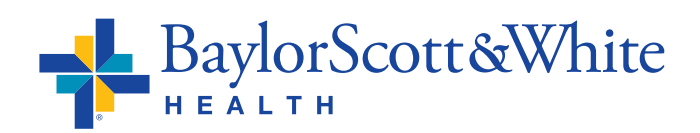

### <span id="page-8-0"></span>**Add the CyberArk® Identity app to your mobile device cont.**

 $10:11$ 

 $\boldsymbol{\Omega}$ **H** Web Apps  $\overline{\mathbb{R}}$  Devices Passcodes **ES** QR Code Authenticator

 $\mathbf{a}$ 

No Accounts Configured

Add Accor Scan OR Code **Enter Authentication Key** 

CORFRADE IDENTITY

User, Dr. Elizabeth T.

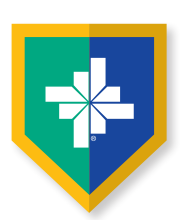

- **•** Now open the **CyberArk® Identity app**
- **•** Click **Menu** in the upper left
- **•** Select **Passcodes**
- **•** Scroll down and click the **plus sign** at the bottom of the window
- **•** Select **Scan QR Code**

- **•** You will be presented with a 6-digit passcode
- **•** Go back to the **CyberArk® portal**
- **•** Enter the **6-digit passcode** in the portal pop up window, then click **Verify**

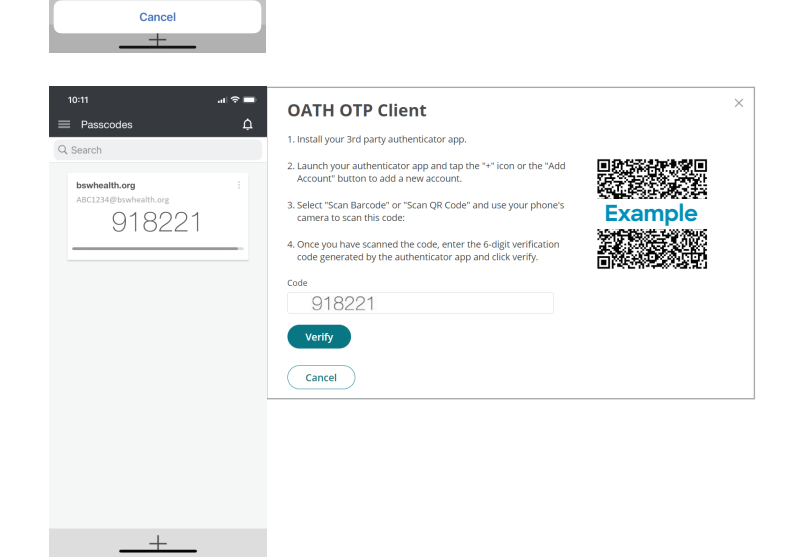

Settings  $\bullet$ 

- **•** You will receive a confirmation message of OATH OTP verified! Select **Close**
- **•** You have completed set up and are ready to use the CyberArk® Identity passcode generator to access BSW applications when a second factor authentication is required
- **•** Access OTPs by clicking **Menu**, then **Passcodes** when needed

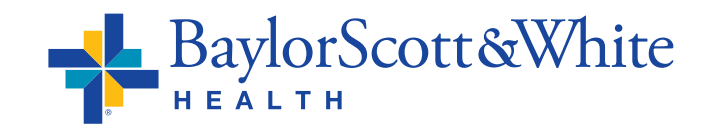